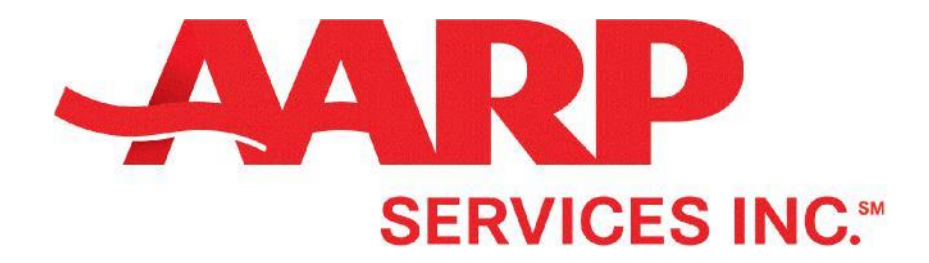

# Hartford Authorized to Offer Agent

## Annual Training Guide

## **Training**

After successfully creating an account and logging onto [myAARPconnection.com,](http://myaarpconnection.com/) you will be able to see the home page. To view and start your training, click on the **TRAINING** tab as shown in the image below.

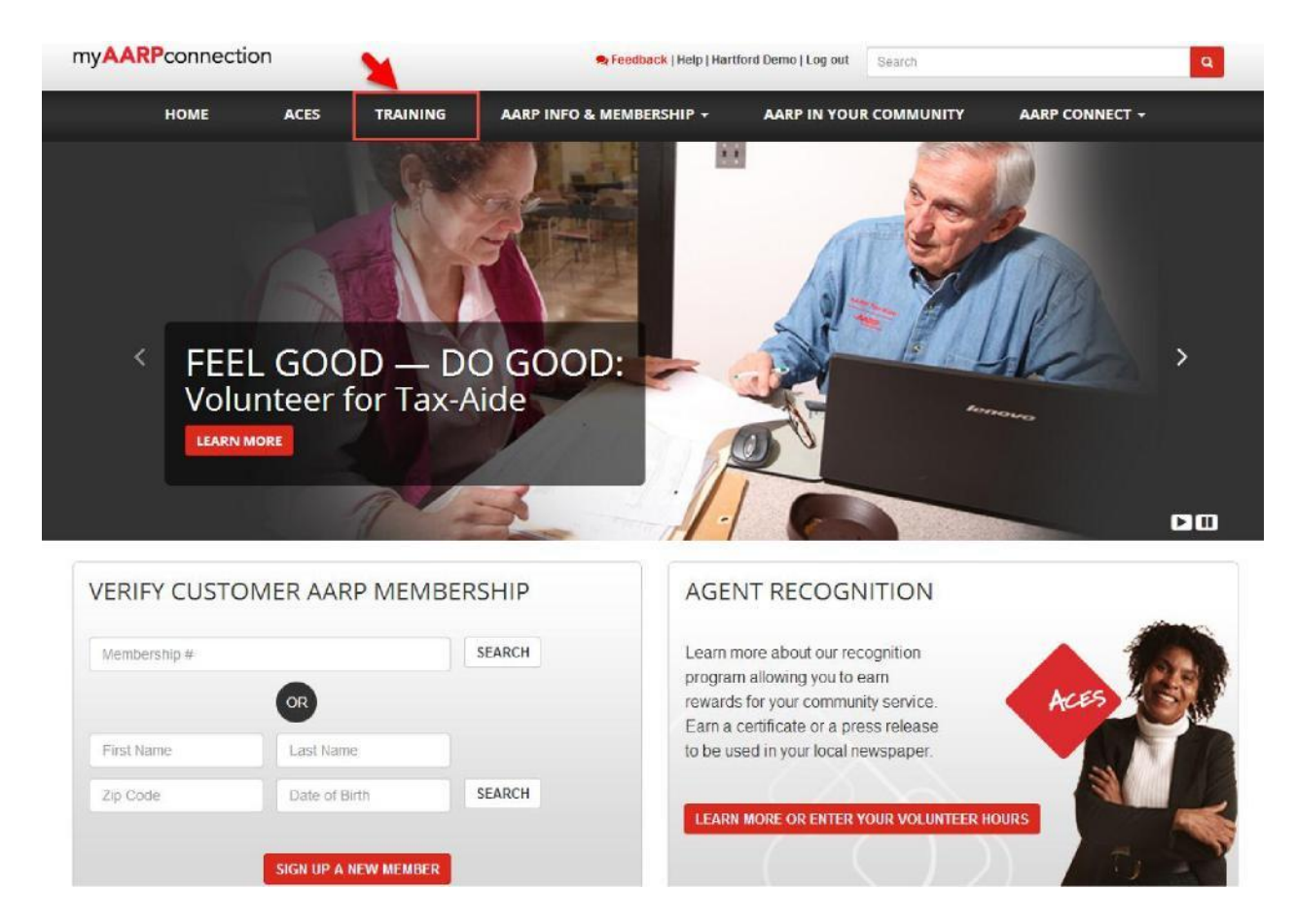

**Figure 1 Home Page**

On the right-hand side, you will see a listing of all courses previously completed. Since all agents are required to complete AARP 101 and AARP 231 as a prerequisite to becoming Authorized-to-Offer, they are listed here along with any other completed courses in the future.

On the left-hand side, you will see a listing of Available Courses. To start your annual training, choose any single course from the **Available Courses** section, and click **LAUNCH TRAINING**.

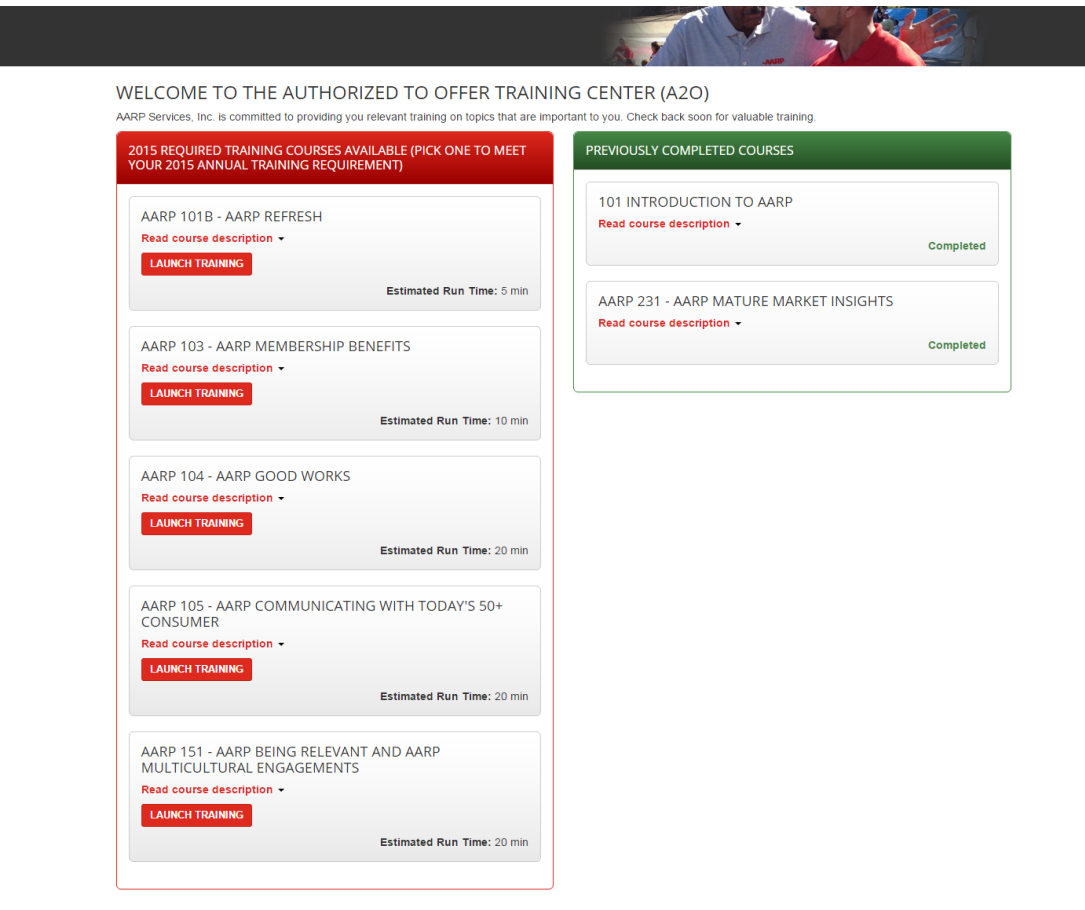

**Figure 2 Training Course Page**

#### **Course Video**

Below is a list of features available while viewing the training.

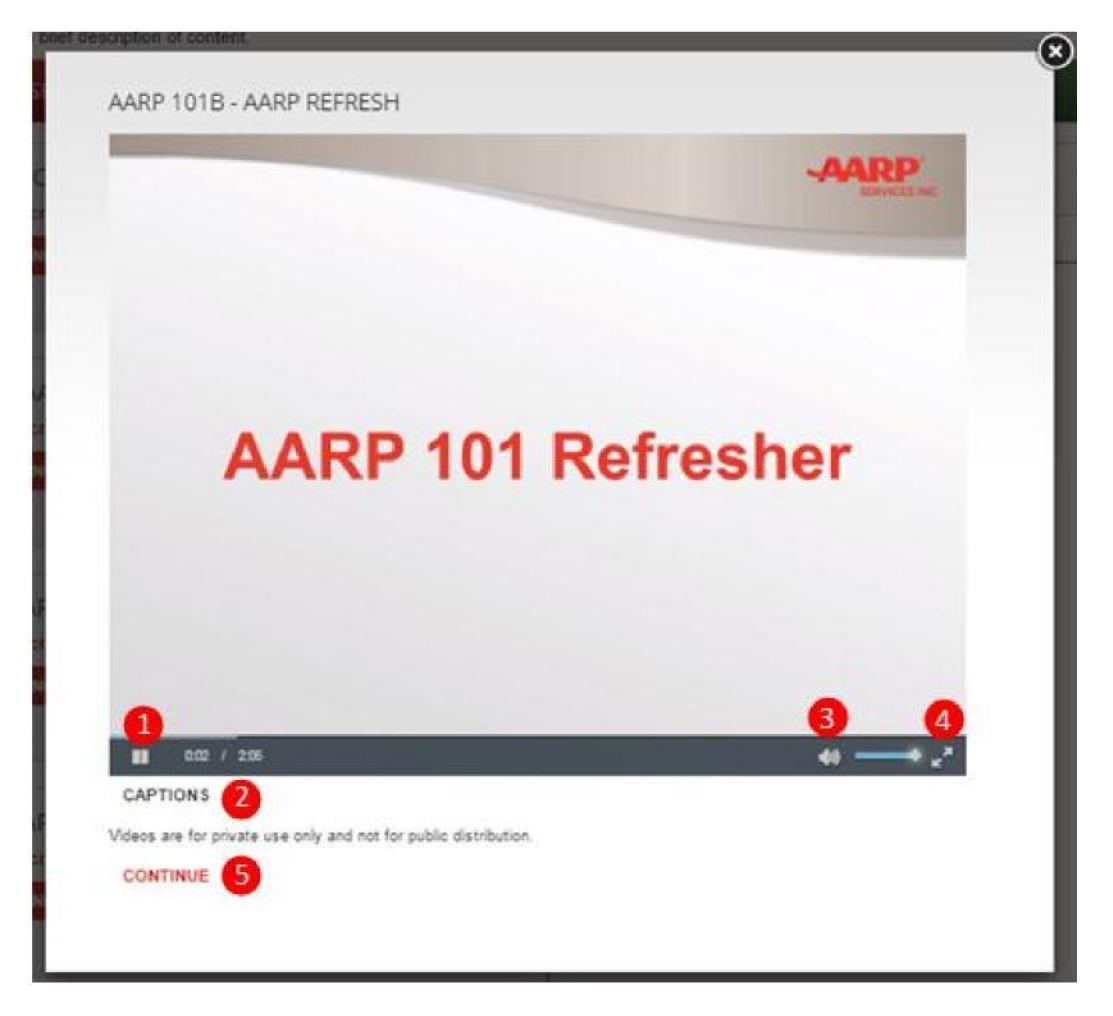

#### **Figure 3 Training Screen**

- 1. Play/Pause button: Play/Pause button plays the video and when the video is playing it appears as a double bar which can be clicked to pause the video.
- 2. Captions: Clicking on caption displays subtitles of the video.
- 3. Volume Control: You can drag the volume control to increase or decrease the volume. You can also click on the speaker icon to mute the video.
- 4. Maximize button: Maximize button can be clicked to view the video on full screen mode.
- 5. Continue: Clicking on continue will take you to the next chapter.

### **Course Quiz**

The following screen will appear when you complete the training videos and are ready to take the quiz.

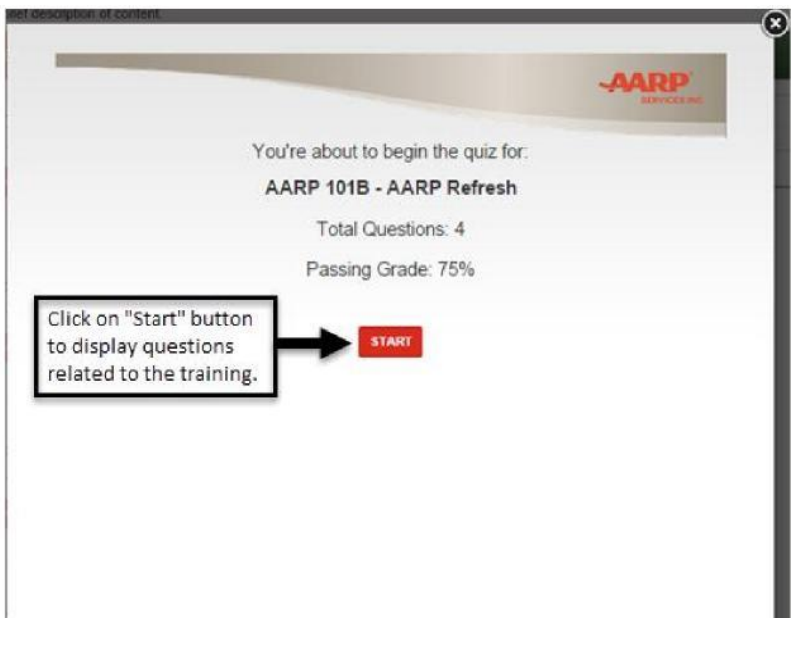

**Figure 4 Quiz Page**

Below is a sample of a quiz when you click the **START** button.

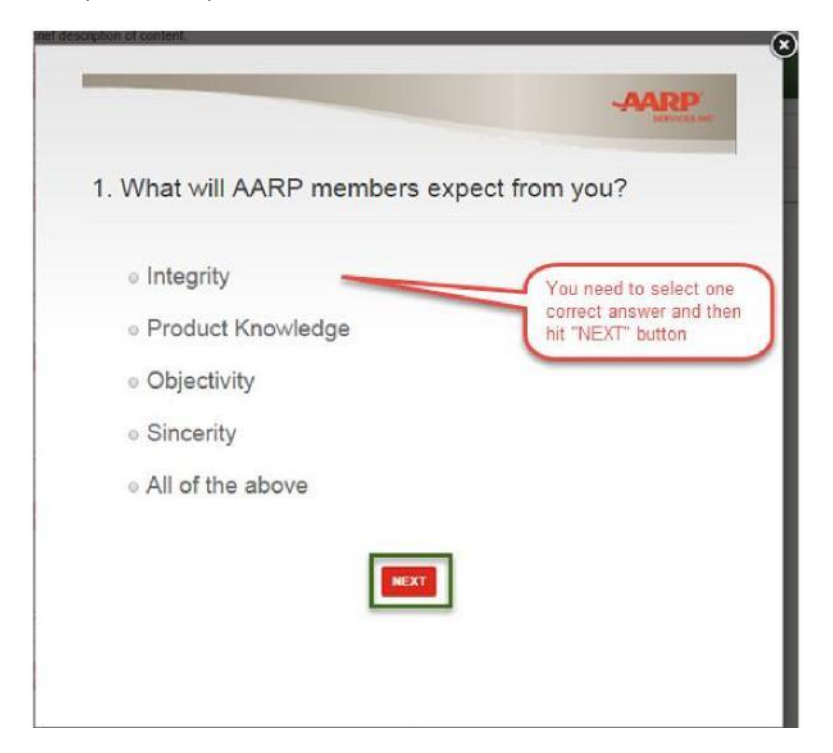

## **Course Survey**

After the course is passed you will be asked to take an optional short survey relating to the course. Click the START button to complete the survey. There are three survey questions.

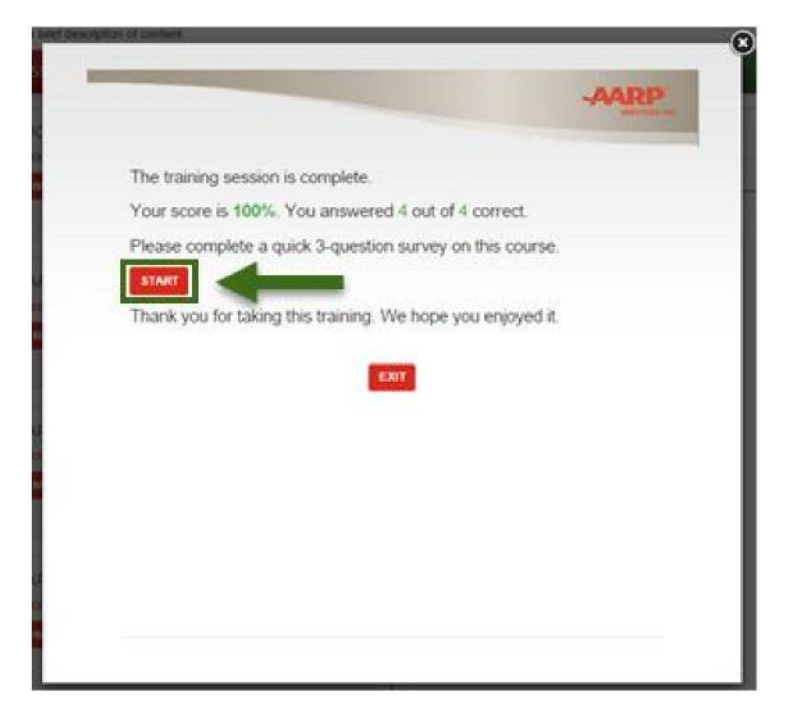

**Figure 6 Course Completion Page**

### **Course Completed View**

When you pass the quiz:

- A Green Bar with a "Thumbs Up" and the message "CONGRATULATIONS!" appears.
- A Red box appears on the left-hand side with the message:
	- o "There are no courses available for you to complete at this time."
- The completed course box moves to the right-hand side under **Additional Courses Completed**.
- Course completion date and time are listed.

**Please Note:** Once a course has been completed you will have an option to take additional courses a[t www.asiwebtraining.com/HIGgroup.](http://www.asiwebtraining.com/HIGgroup) myAARPconnection Feedback | Help | Vala Maldoran | Log out | Search HOME **ACES TRAINING** AARP INFO & MEMBERSHIP -AARP IN YOUR COMMUNITY AARP CONNECT -HARTFORD ANNUAL TRAINING WELCOME TO THE AUTHORIZED TO OFFER TRAINING CENTER (A2O) AARP Services, Inc. is committed to providing you with relevant training on topics that are important to you, as an authorized to offer (A2O) agent. Below you'll see the AARP course<br>listings selections with a brief descrip **CONGRATULATIONS!** You have successfully completed the annual AARP Training. **AVAILABLE COURSES (PICK ONE)** REQUIRED COURSES COMPLETED There are no courses available for 101 INTRODUCTION TO AARP you to complete at this time. Read course description -**Course Completed** AARP 231 - AARP MATURE MARKET **INSIGHTS** Read course description -**Course Completed** ADDITIONAL COURSES COMPLETED AARP 101B - AARP REFRESH

**Figure 7 Completed Training Course**

Read course description +

Completed: 05/05/2015 03:12 pm EDT

## **Troubleshooting**

If you encounter any difficulties throughout training the process please try the following suggestions

#### **1. No Audio**

Please ensure that your computer's speakers are turned on and that the volume is turned up to a comfortable level.

#### **2. I'm hard of hearing or don't want to disturb others**

Captions are available in each course by clicking on the **Captions** text under the video screen. See page 4.

#### **3. The video is not working**

Try using a different web browser and make sure you are not using a remote desktop connection. For best results, we recommend using Mozilla Firefox or Google Chrome.

#### **4. My problem is not listed here**

You can reach out to myAARPconnection support a[t support@myaarpconnection.zendesk.com.](mailto:support@myaarpconnection.zendesk.com) When doing so, please provide your name, carrier, NPN, and a brief description of the issue.